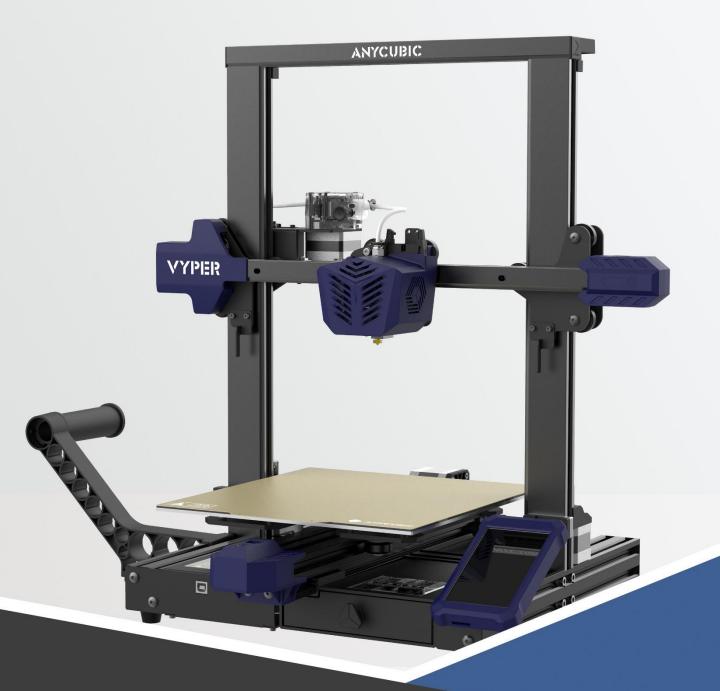

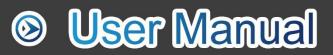

# VYPER

Dear customer,

Thank you for choosing **ANYCUBIC** products.

Maybe you are familiar with 3D printing technology or have purchased **ANYCUBIC** printers before, but we still highly recommend that you read this manual carefully. The installation techniques and precautions in this manual can help you avoid any unnecessary damage or frustration.

Please visit <u>https://support.anycubic.com/</u> to contact us if you have any question. You can also gain more information such as software, videos, models from the website.

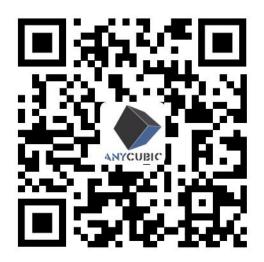

**ANYCUBIC** Support Center

Team ANYCUBIC

Copyrighted by "Shenzhen Anycubic Technology Co., Ltd", all rights reserved.

# Contents

| Installation       1         Leveling       2         Loading Filament       2         Printing Models       2         Introduction to Slicing Software       3         Resume from Outage       4                                                                 | Safety Instructions              | 4  |
|----------------------------------------------------------------------------------------------------|----------------------------------|----|
| Product Overview       8         Menu Directory       9         Installation       1         Leveling       2         Loading Filament       2         Printing Models       2         Introduction to Slicing Software       3         Resume from Outage       4 | Technical Specification          | 5  |
| Menu Directory       9         Installation       1         Leveling       2         Loading Filament       2         Printing Models       2         Introduction to Slicing Software       3         Resume from Outage       4                                  | Packing List                     | 7  |
| Installation       1         Leveling       2         Loading Filament       2         Printing Models       2         Introduction to Slicing Software       3         Resume from Outage       4                                                                 | Product Overview                 | 8  |
| Leveling      2         Loading Filament      2         Printing Models      2         Introduction to Slicing Software      3         Resume from Outage      4                                                                                                   | Menu Directory                   | 9  |
| Loading Filament       2         Printing Models       2         Introduction to Slicing Software       3         Resume from Outage       4                                                                                                    | Installation                     | 14 |
| Printing Models       2         Introduction to Slicing Software       3         Resume from Outage       4                                                                                                    | Leveling                         | 23 |
| Introduction to Slicing Software 3<br>Resume from Outage 4                                                                                                    | Loading Filament                 | 25 |
| Resume from Outage 4                                                                                                    | Printing Models                  | 28 |
|                                                                                                    | Introduction to Slicing Software | 32 |
| Maintenance 4                                                                                                    | Resume from Outage               | 47 |
| -                                                                                                    | Maintenance                      | 48 |
| Troubleshooting 4                                                                                                    | Troubleshooting                  | 49 |

To avoid any unnecessary damage to the printer or individual injury, please always follow the safety instructions when assembling and using the machine.

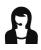

Please contact our customer service first if you have any problem after receiving the products.

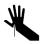

Be cautious when using the scraper. Never direct the scraper towards your hand.

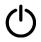

In case of emergency, please immediately cut off the power of **ANYCUBIC** 3D printer and contact the technical support.

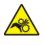

**ANYCUBIC:** 3D printer includes high speed running parts that can cause injury.

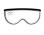

It is recommended to use protection glasses when cleaning/sanding the printed models to avoid small particles in eyes.

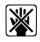

Keep the **ANYCUBIC** 3D printer and its accessories out of the reach of children.

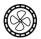

Vapors or fumes may be irritating at operating temperature. Always use the ANYCUBIC 3D printer in an open and well ventilated area.

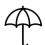

**ANYCUBIC** 3D printer must not be exposed to water or rain.

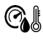

**ANYCUBIC** 3D printer is designed to be used within ambient temperature ranging 8°C-40°C, and humidity ranging 20%-50%. Working outside those limits may result in low quality printing.

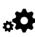

Do not disassemble **ANYCUBIC** 3D printer, please contact technical support if you have any question.

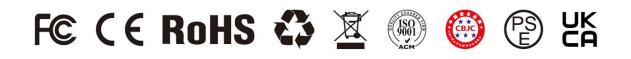

#### Printing

| Technology           | FDM (Fused Deposition Modeling)                 |
|----------------------|-------------------------------------------------|
| Build Size           | 245 mm(L) $\times$ 245 mm(W) $\times$ 260 mm(H) |
| Positioning Accuracy | X/Y/Z 0.0125/0.0125/0.002 mm                    |
| Extruder Quantity    | Single                                          |
| Nozzle Diameter      | 0.4 mm                                          |
| Print Speed          | suggested 80 mm/s                               |
| Supported Materials  | ABS, PLA, TPU, PETG, Wood, etc                  |

#### Temperature

| Ambient Operating<br>Temperature     | 8 °C - 40 °C |
|--------------------------------------|--------------|
| Operational Extruder<br>Temperature  | Max 260 °C   |
| Operational Print Bed<br>Temperature | Max 110 °C   |

#### Software

| Slicing Software        | Cura                                        |
|-------------------------|---------------------------------------------|
| Software Input Formats  | .STL, .OBJ, .AMF                            |
| Software Output Formats | GCode                                       |
| Connectivity            | Memory card; Data cable (expert users only) |

#### Electrical

| Power Input | 110 V / 220 V AC, 50 / 60 Hz |
|-------------|------------------------------|
|             |                              |

Output rating 24V/14.6A (350W)

#### Physical Dimensions

| Printer Dimensions | 508 mm(L) $\times$ 457 mm(W) $\times$ 516 mm(H) |
|--------------------|-------------------------------------------------|
| Net Weight         | ~9 kg                                           |

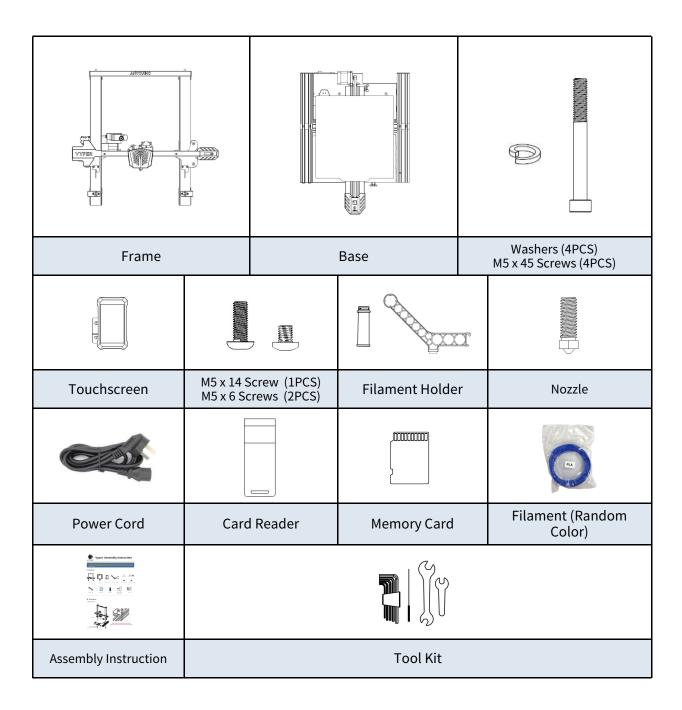

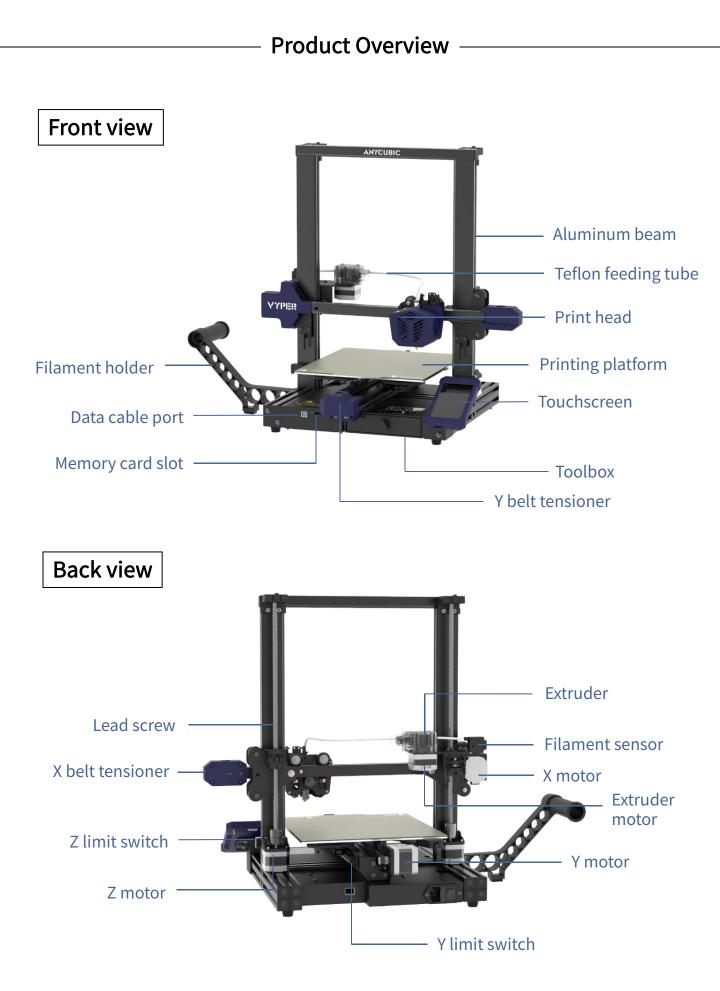

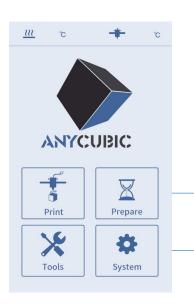

Main menu

|   | File List |
|---|-----------|
|   |           |
|   |           |
|   |           |
|   |           |
|   |           |
| _ |           |
|   |           |
|   |           |
|   | Print     |
|   | Resume    |

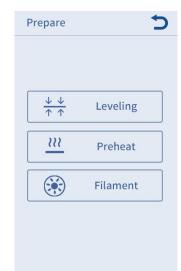

| Tools                 | 5           |
|-----------------------|-------------|
| $\longleftrightarrow$ | Move Axis   |
|                       | Temperature |
|                       | Speed       |
| ŢŌ                    | Light       |
| OFF                   | Motor       |
|                       |             |

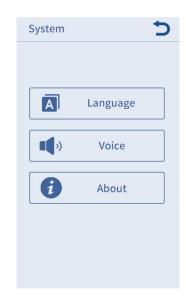

#### Print

File List:

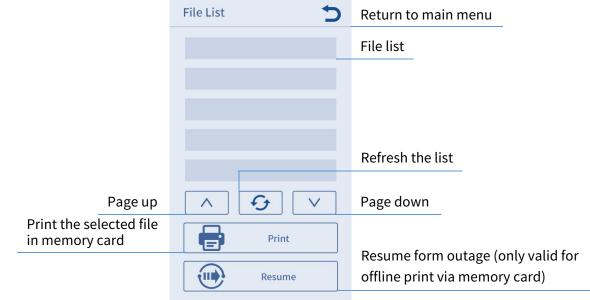

#### Prepare

Leveling:

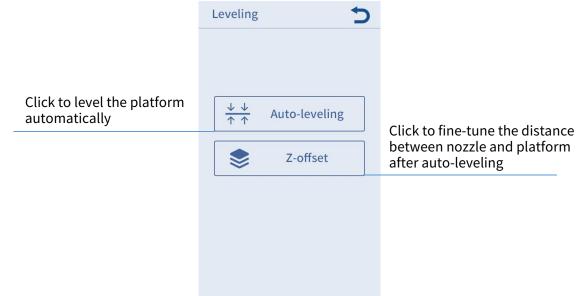

Note: In most cases, there is no need to perform "Z-offset" after auto-leveling.

#### Preheat:

|             |                                     | Preheat            | 5           |                                      |
|-------------|-------------------------------------|--------------------|-------------|--------------------------------------|
|             |                                     |                    |             |                                      |
| Disp<br>tem | lay current / target<br>o of nozzle | Nozzle Temp 40/190 | Bed Temp    | Display current / target temp of bed |
|             |                                     | PLA<br><u>222</u>  | Preheat PLA | Click to preheat PLA                 |
|             |                                     | ABS                | Preheat ABS | Click to preheat PLA                 |
|             |                                     |                    |             |                                      |
|             |                                     |                    |             |                                      |
|             |                                     |                    |             |                                      |
| Filament:   |                                     |                    |             |                                      |
|             |                                     | Filament           | 5           |                                      |
|             |                                     | E0                 | Temp        | Display current / target             |

FilamentClick to automatically heat the<br/>print head to target temp, and<br/>click again to feed the filamentE0 Temp<br/>23/230Display current / target<br/>temp of extrusionStop filament feeding<br/>or retractingFilament InClick to automatically heat the<br/>print head to target temp, and<br/>click again to retract the filament

# —— Menu Directory ———

# Tools

|                                                                                                    | Move Axis                                                                              | 5        |                                                         |
|----------------------------------------------------------------------------------------------------|----------------------------------------------------------------------------------------|----------|---------------------------------------------------------|
|                                                                                                    |                                                                                        |          |                                                         |
|                                                                                                    | Unit mm 0.1 1.0                                                                        | 10       | Set the step distance of motor                          |
| Move the platform forward                                                                                        | Y                                                                                      | Z        | Move the print head up                                  |
| Move print head to the left                                                                                      |                                                                                        | 2        | Move print head to the right                            |
| Move the platform back                                                                                           | ŢŢŢŢŢŢŢŢŢŢŢŢŢŢŢŢŢŢŢŢŢŢŢŢŢŢŢŢŢŢŢŢŢŢŢŢŢ                                                  | Z        | Move the print head down                                |
|                                                                                                    |                                                                                        |          |                                                         |
|                                                                                                    | ∑Y <b>†</b>                                                                            | ]        |                                                         |
|                                                                                                    | Z Home                                                                                 | All      | Click to home all                                       |
|                                                                                                    |                                                                                        |          |                                                         |
|                                                                                                    |                                                                                        |          |                                                         |
|                                                                                                    |                                                                                        |          |                                                         |
|                                                                                                    |                                                                                        |          |                                                         |
|                                                                                                    |                                                                                        |          |                                                         |
|                                                                                                    |                                                                                        |          |                                                         |
|                                                                                                    |                                                                                        |          |                                                         |
| Temperature:                                                                                                    |                                                                                        |          |                                                         |
| Temperature:                                                                                                    | Temperature                                                                            | 5        |                                                         |
| Temperature:                                                                                                    |                                                                                        | 5        |                                                         |
|                                                                                                    | Current Bed Ten                                                                        | np       | (lick to set bod temp (20, 110°C)                       |
| Temperature:<br>Display the current temp of bed                                                                  | Current Bed Ten<br>23                                                                  |          | Click to set bed temp (30-110°C)                        |
|                                                                                                    | Current Bed Ten                                                                        |          | Click to set bed temp (30-110°C)<br>Raise bed temp      |
| Display the current temp of bed                                                                                  | Current Bed Ten<br>23<br>Target Bed Tem                                                | 11p<br>+ |                                                         |
| Display the current temp of bed                                                                                  | Current Bed Ten<br>23<br>Target Bed Ten<br>60                                          | 11p<br>+ | Raise bed temp                                          |
| Display the current temp of bed<br>Reduce bed temp<br>lay the current temp of extrusion                          | Current Bed Ten<br>23<br>Target Bed Tem<br>60<br>Current EO Tem<br>35<br>Target EO Tem | 10<br>+  | Raise bed temp<br>Click to set extrusion temp (170-260° |
| Display the current temp of bed<br>Reduce bed temp<br>lay the current temp of extrusion<br>Reduce extrusion temp | Current Bed Ten<br>23<br>Target Bed Ten<br>60<br>Current EO Ten<br>35                  | ір<br>+  | Raise bed temp                                          |
| Display the current temp of bed<br>Reduce bed temp<br>lay the current temp of extrusion                          | Current Bed Ten<br>23<br>Target Bed Tem<br>60<br>Current EO Tem<br>35<br>Target EO Tem | 10<br>+  | Raise bed temp<br>Click to set extrusion temp (170-260° |

Speed:

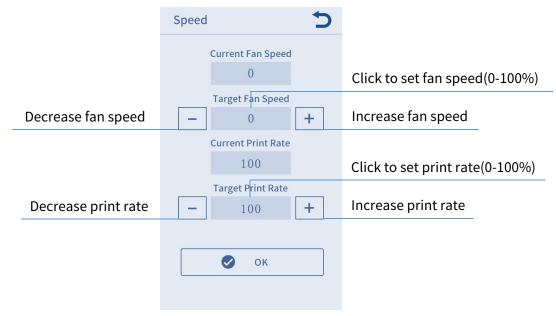

Light: Turn on/off the light of the print head

Motor: Disable all motors (only valid when machine is not printing).

#### System

Language: Change language (English / Chinese).

Voice: Turn on/off the screen sound.

About: Display the information about the product.

- 1. Be cautious during assembly as some parts may have sharp edges.
- 2. It is suggested to use a flat desktop and place the parts in an orderly manner for quick assembly.
- 3. The color of some parts may be different from what in the manual, but the assembly is the same.
- 4. Firmware has been pre-uploaded to the motherboard. After completing the assembly, please level the platform and load the filament then you could start the first test print.

**Note:** Every unit of the printer has been inspected and tested for printing. Therefore, in some cases, there might be very small marks left on the print head or on the heated bed. Those will not affect the printing quality and those mean the printer has been tested for the quality. The aluminum beam has slight scratches or slight unevenness on the platform, which is normal if it does not affect normal printing. Thank you very much for your kind understanding.

Team ANYCUBIC

# Installation

1. Install frame.

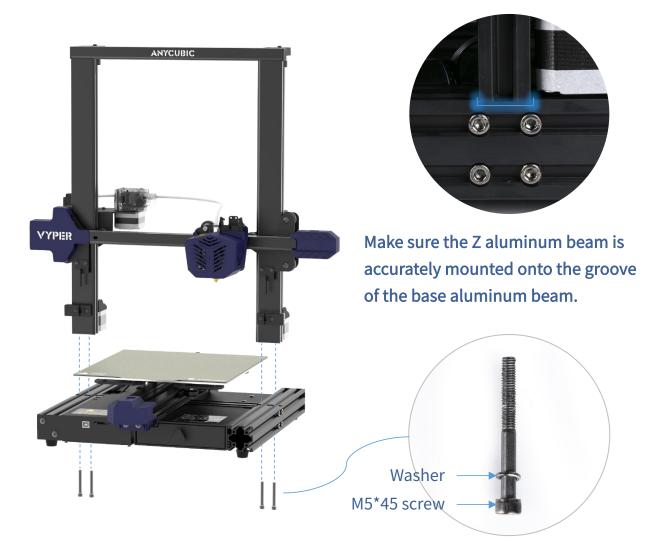

# Installation

#### 2. Install touchscreen.

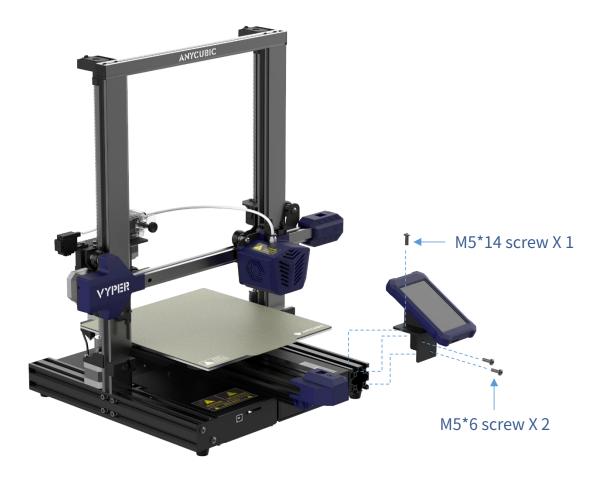

3. Install the filament holder.

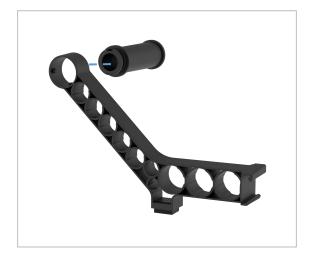

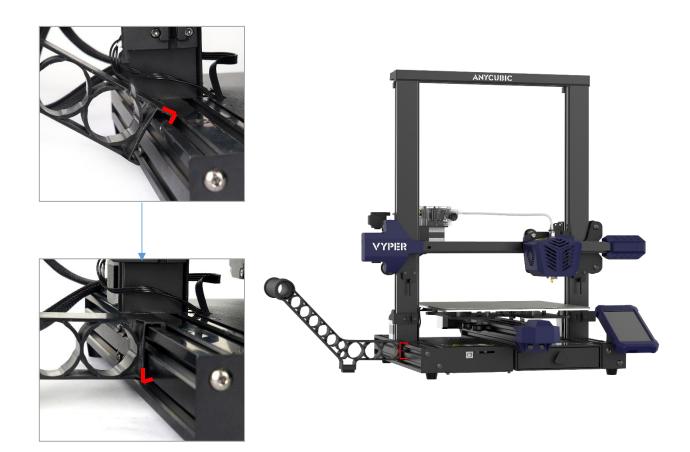

!! Pay attention to the routing position of the Teflon tube and the print head cable.

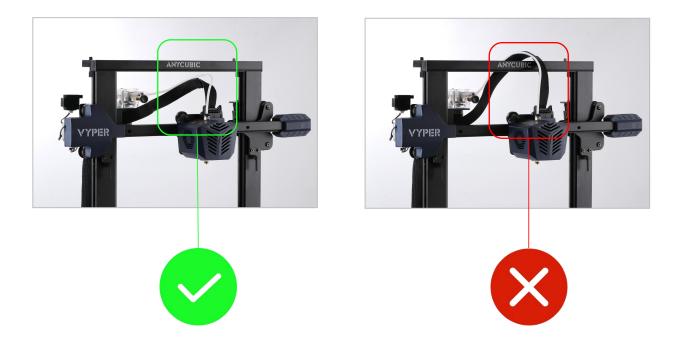

4. Insert the Teflon tube into the extruder.

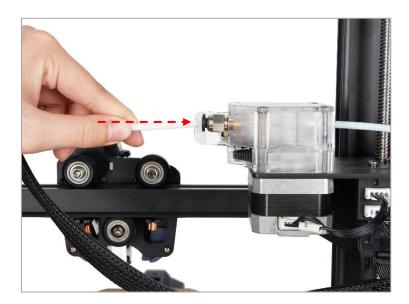

5. Wiring: connect all these cables to their corresponding ports by the label respectively.

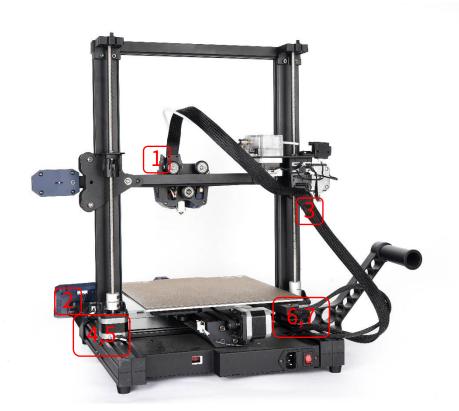

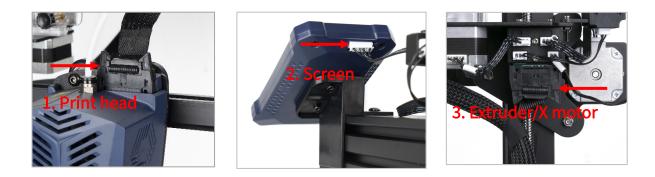

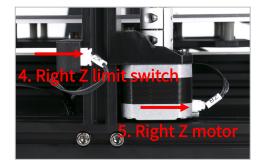

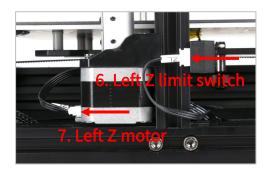

6. Use zip ties to fasten the print head cable and the Teflon tube.

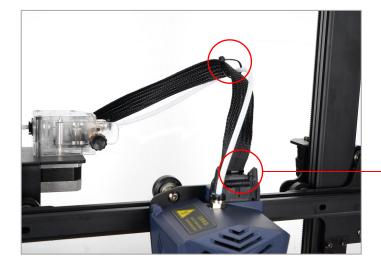

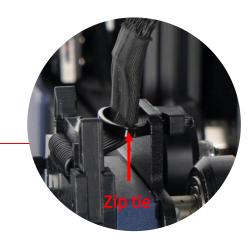

#### Check before using

1. Make sure that the 4 zip ties shown below have been cut off before operating the machine.

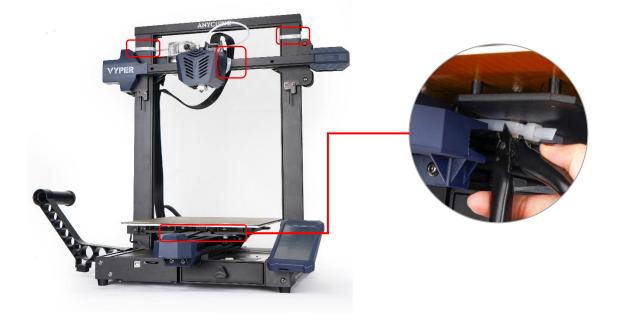

2. D-shape wheels of the base may be loosened due to transportation, please check it after unpacking.

Place the base on a flat desktop. Shake the platform to confirm whether the printing platform is shaking up and down. If so, please tighten the hexagonal pillars of the D-shape wheels on the right under the platform.

- Move the platform to the front for tightening the pillar A.
- Move the platform to the rear for tightening the pillar B.

# Installation

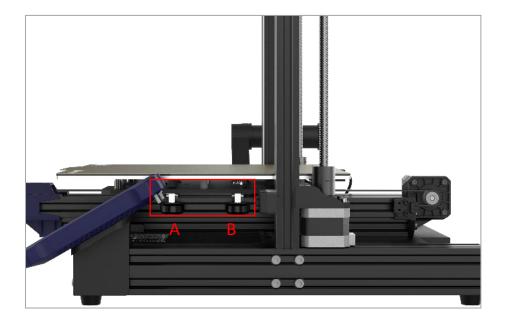

② Tighten the hexagonal pillar clockwise with a 10mm open end wrench.

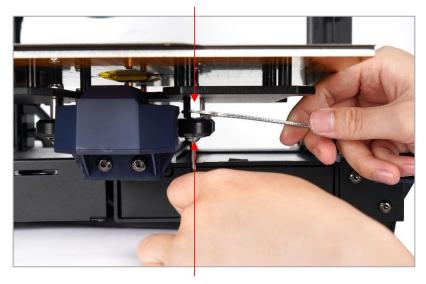

① Fix the nut with a hex key.

## Leveling

Leveling the printing platform is a key step in 3D printing, which determines to a large extent whether the model can be reliably adhered to the printing platform. If the distance between the nozzle and the printing platform is too wide, the model will not adhere to the printing platform properly. If the nozzle is too close to the printing platform, it will hinder material extrusion and scratch the platform. Once leveled, it is not necessary to level every time before each printing. Vyper supports auto-leveling, which is easy to level the platform.

\* Before leveling, please ensure that the platform and nozzle are clean and free of foreign matters to avoid affecting the leveling effect.

1. Select the correct voltage mode according to your local voltage ratings (~110V or ~220V) before plugging in. The red switch is inside the power supply casing and 220V is a default setting. A hex key can be used to move the switch. Finally, double check the wirings, plug in the power cord, and power on the printer.

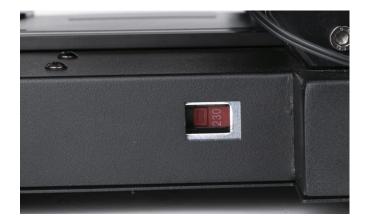

In some cases, 220V labeled as "230", 110V labeled as "115"

## Leveling

2. Return to main menu, then click **Prepare** → **Leveling** → **Auto-leveling**. A popup window appears that prompts you to use a tool to touch nozzle for calibration. Note that you need to do the calibration within 1 minute.

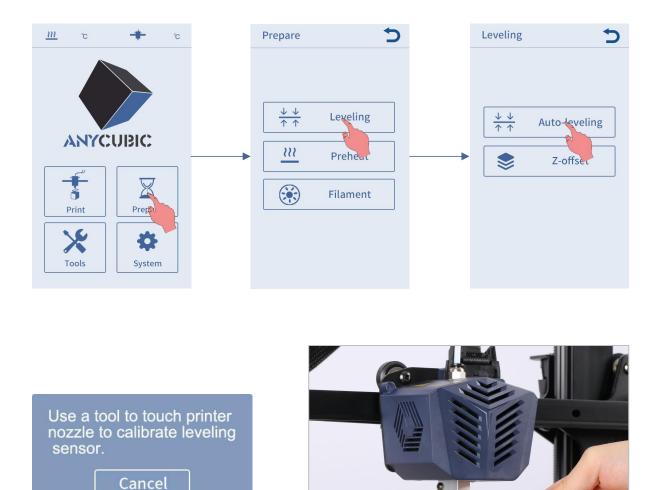

3. When the calibration succeeds, the machine will home and preheat the print head and heated bed (If you manually heat them up to the target temperature before leveling, the preheating will be skipped automatically). When the machine reaches the target temperature, it will probe 16 spots on the platform automatically.

\* During leveling, please do not touch the nozzle to prevent scalding.

1. Return to main menu, click **Prepare**  $\rightarrow$  **Filament**  $\rightarrow$  **Filament In**, and the heating up interface will pop up, click "OK".

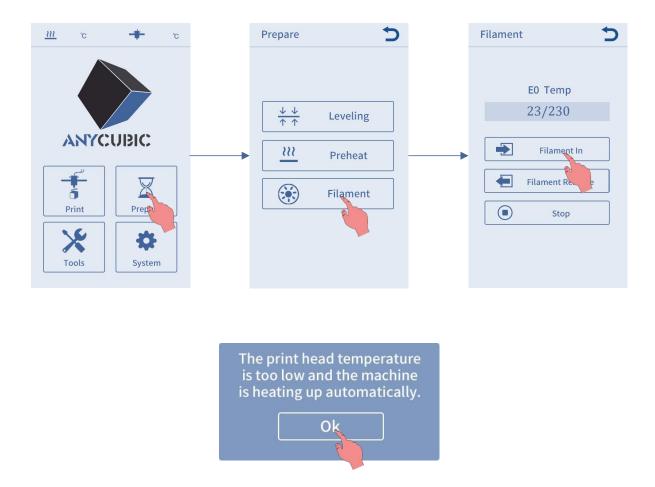

2. Straighten the end of filament, and place the filament on the filament holder (Please note the feeding direction of filament). Then pass the filament through filament sensor, and insert it to the extruder till the gear. Now, wait for the nozzle reaches to the target temperature as shown on the display screen.

Please cut the end of the filament at a 45 degree angle before inserting.

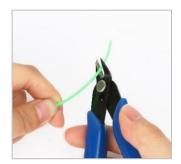

# Loading Filament

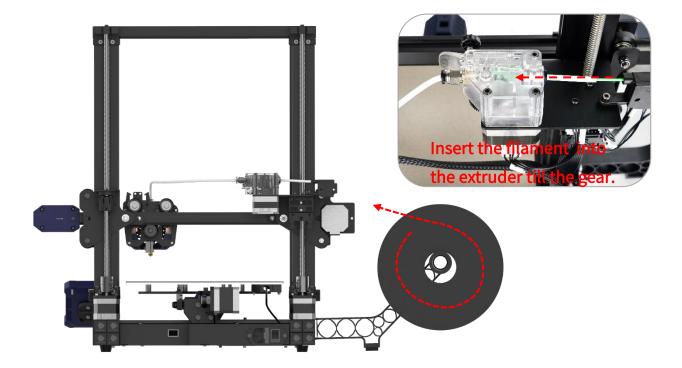

3. When the nozzle reaches to the target temperature, click "Filament In" again. The filament would be automatically fed in by the extruder and it would be melted through the nozzle. Now, click "Stop". You may use tweezers to clean the filament residue on the nozzle tip.

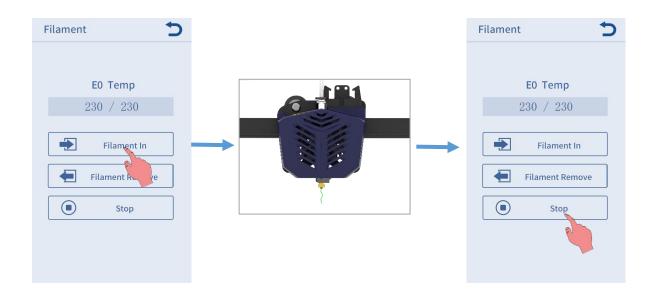

# Loading Filament

**Note:** During feeding, if the melted filament is not smooth or too thin, please adjust the extrusion force by rotating the knob as shown below.

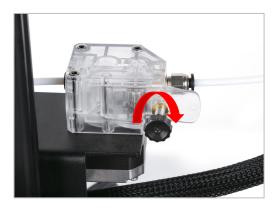

If the melted filament is not smooth, please increase the extrusion force by rotating clockwise.

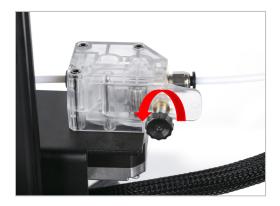

If the melted filament is too thin, please reduce the extrusion force by rotating counterclockwise.

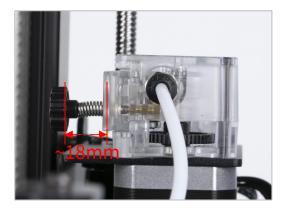

Note: The better distance for extruding filament is about 18 mm.You may adjust the distance of the screw for the different filament.

# **Printing Models**

After the leveling and filament feeding are completed, the printing can be started. A printable file "owl.gcode" has been preloaded in the memory card and the users can print it directly.

\* In order to let the printer better recognize the GCode file in the memory card, you need to back up all the files in the memory card to the computer, and keep the memory card only for the GCode files. Please save all the GCode files in root directory of the memory card.

1. Insert the memory card into the memory card slot, and choose the "owl.gcod e" file to print. (owl, author: etotheipi, www.thingiverse.com)

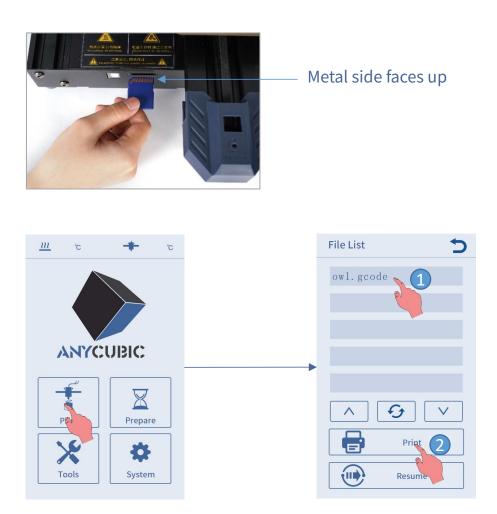

\* Before printing, the nozzle only start to heat up after the heated bed reaches the target temperature. After the nozzle and heated bed are heated to the target temperature, the printer will start printing.

2. There might be three kinds of results for the first or second layer of the test print:

1 Nozzle is too close to the platform, resulting in insufficient extrusion of filament.

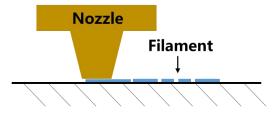

Proper distance between nozzle and platform can achieve the best printing effect.

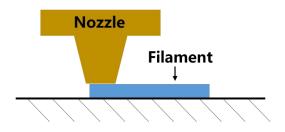

③ Nozzle is too high and the gap is large, which lead to poor adhesion of filament to the platform.

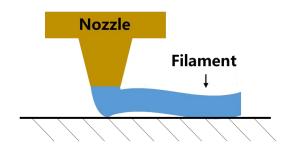

The printing effect ① and ③ can be improved by adjust Z-offset during printing. (\* In most cases, there is no need to adjust Z-offset after auto-leveling.)

#### How to adjust the Z-offset:

Click **Settings** on printing status interface, then click "+" or "—" of the Zoffset to adjust the distance between nozzle and printing platform and observe the printing effect.

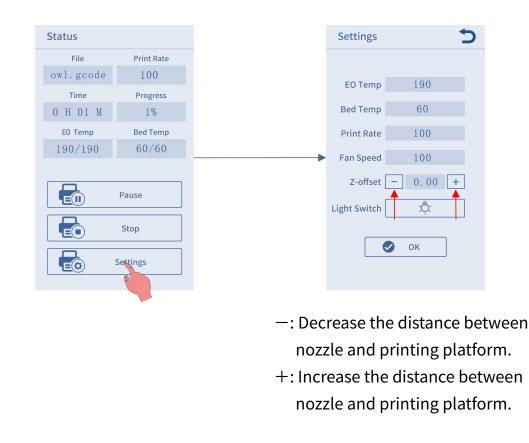

- a) The range of Z-offset value is -0.5~0.5. (Note: Less than -0.5 may cause damage to machine parts.)
- b) After adjusting the offset setting, click "OK" on the settings interface, and the offset will be effective for subsequent printing; if you only click the Return button without clicking "OK", the offset will only be effective for this printing.

Please adjust the Z-offset patiently until the effect likes ②. If the printing effect is still not good after multiple adjustments, please stop printing and level the platform again.

3. The nozzle and heated bed are still at a high temperature when printing is finished. Make sure to wait for nozzle and heated bed to cool down before removing the model from the printing platform.

Note: When the ambient temperature is higher than 33°C, it is recommended to change the slicing parameter "wall thickness" of the model to 1.6mm.

\* Tip: To eject the memory card, please press it.

# Introduction to slicing software

3D printer reads GCode file and prints. It is necessary to convert 3D files (such as stl file) into GCode files for machine to recognize. Software that convert 3D files into GCode files is called slicing software.

Introduction of slicing software:

- 1. Cura Installation
- 2. Machine Settings
- 3. Import the Configuration File
- 4. Manipulate 3D model in Cura
- 5. Slice and Preview
- 6. Print Offline and Online

#### 1. Cura Installation

Double click Ultimaker\_Cura-4.2.1-win64, and follow the steps as shown below.

\* Ultimaker Cura 4.2.1 is used for example here, please refer to the memory card for the actual version.

\* File path: Memory card  $\rightarrow$  "Files\_ English\_Vyper"  $\rightarrow$  "Cura"  $\rightarrow$  "Windows" or "Mac" .

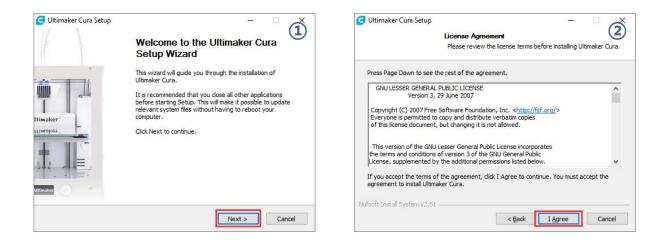

# Introduction to slicing software

| Choose Install Location<br>Choose the folder in which to install Ultimaker Cura.                                                                                                    | GUltimaker Cura Setup<br>Choose Start Menu Folder<br>Choose a Start Menu folder for the Ultimaker Cura shortcuts.                                                                    |
|----------------------------------------------------------------------------------------------------|----------------------------------------------------------------------------------------------------|
| Setup will install Ultimaker Cura in the following folder. To install in a different folder, click<br>Browse and select another folder. Click Next to continue.                                                                                                    | Select the Start Menu folder in which you would like to create the program's shortcuts. You can also enter a name to create a new folder.  Itimaker Cure 360安全中心 7-Zip Accessibility |
| Destination Folder  C: Program Files Ultimaker Cura 4.2  Browse                                                                                                    | Accessionity<br>Accessiones<br>Administrative Tools<br>Adobe Photoshop CS6<br>AutoCAD 2014 - 简体中文 (Simplified Chinese)<br>Autodesk<br>Autodesk ReCap                                 |
| Space required: 553.6MB<br>Space available: 160.1GB<br>Nullsoft Install System v2.51<br>< Back Next > Cancel                                                                                                    | Autodesk ReCap       CADiž Maß       ChiruBox 1.3       Do not create shortcuts       Nullsoft Install System v2.51       < Back                                                     |
| Ultimaker Cura Setup  Choose Components Choose which features of Ultimaker Cura you want to install.                                                                                                    | G Ultimaker Cura Setup<br>Completing the Ultimaker Cura<br>Setup Wizard                                                                                                    |
| Check the components you want to install and uncheck the components you don't want to<br>install. Click Install to start the installation.                                                                                                    | Ultimaker Cura has been installed on your computer.<br>Click Finish to close this wizard.                                                                                            |
| Select components to install:<br>V Ultimaker Cura Executable and Data Files<br>V Install Arduino Drivers<br>V Install Varial Studio 2015 Redistributable<br>V Open AWF files with Cura<br>V Open AWF files with Cura<br>V Open OBJ files with Cura<br>V Open STL files with Cura<br>V Open STL files with Cura<br>V Open STD files with Cura | Ilimaker*                                                                                                    |
| Nullsoft Install System v2.51                                                                                                    | < Back: Finish Cancel                                                                                                    |

\* Printing online requires the installation of a driver, as shown below. If you don't print online, you don't need to install it.

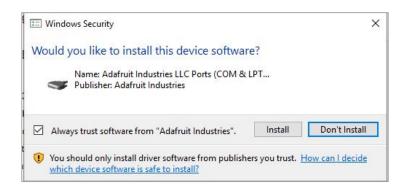

#### 2. Machine Settings

Upon completion of installation, the first launch of the software will display the following welcome screen. Click **Get started** to start the machine settings.

| Welcome to Ultimaker Cura                          |
|----------------------------------------------------|
| B                                                  |
| Please follow these steps to set up                |
| Ultimaker Cura. This will only take a few moments. |
| Get started                                        |

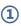

#### User Agreement

#### **Disclaimer by Ultimaker**

Please read this disclaimer carefully.

Except when otherwise stated in writing, Ultimaker provides any Ultimaker software or third party software "As is" without warranty of any kind. The entire risk as to the quality and performance of Ultimaker software is with you.

Unless required by applicable law or agreed to in writing, in no event will Ultimaker be liable to you for damages, including any general, special, incidental, or consequential damages arising out of the use or inability to use any Ultimaker software or third party software.

Decline and close

Agree

#### (2) What's new in Ultimaker Cura

4.2.0

#### Orthographic view.

When preparing prints, professional users wanted more control over the 3D view type, so this version introduces an orthographic view, which is the same view type used by most professional CAD software packages. Find the orthographic view in View > Camera view > Orthographic, and compare the dimensions of your model to your CAD design with ease.

#### Object list.

Easily identify corresponding filenames and models with this new popup list. Click a model in the viewport and its filename will highlight, or click a filename in the list and the corresponding model will highlight. The open or hidden state

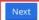

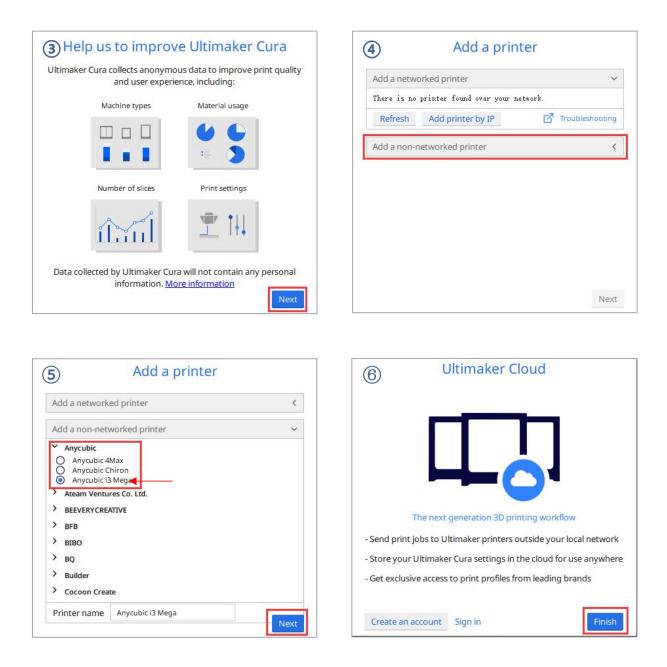

According to the wizard, we have selected the **Anycubic i3 Mega** printer. Now, we will set the parameters of Vyper based on the printer.

(1) Click **Anycubic i3 Mega** → **Manage printers** on the top left corner, and rename the printer to **Anycubic Vyper**.

|                                          | 🖊 Anycubic i3 Mega 🛛 🗸 🤤 Gen        | eric |
|------------------------------------------|-------------------------------------|------|
|                                          | Preset printers                     |      |
|                                          | Anycubic i3 Mega                    |      |
|                                          | Add printer Manage printers         |      |
| neral Da                                 | rinters                             |      |
| eneral<br>ettings<br>aterials            | rinters<br>Activate Add Remove Renu |      |
| eneral<br>ettings<br>aterials<br>rofiles | Activate Add Remove Rena            |      |

(2) In the same interface opened in Step (1), click Machine Settings and set the X
(Widch) / Y (Depth) / Z (Height) parameters of printer as 250, 255 and 265
respectively, as shown below.

| Printer                                                                              |     |        | Extruder 1                                                     |                     |    |    |  |
|--------------------------------------------------------------------------------------|-----|--------|----------------------------------------------------------------|---------------------|----|----|--|
| Printer Settings                                                                     |     |        |                                                                | Printhead Settings  |    |    |  |
| X (Width)                                                                            | 250 | 111    | mm                                                             | X min               | 20 | mm |  |
| Y (Depth)                                                                            | 255 | LLL    | mm                                                             | Y min               | IU | mm |  |
| Z (Height)                                                                           | 265 | 201    | mm                                                             | X max               | IU | mm |  |
| Build plate shape                                                                    |     | Rectar | 1 V                                                            | Y max               | ιυ | mm |  |
| Origin at center                                                                     |     |        |                                                                | Gantry Height       | U  | mm |  |
| Heated bed                                                                           |     | ~      |                                                                | Number of Extruders | 1  | ~  |  |
| G-code flavor Marlin 🗸                                                               |     |        |                                                                |                     |    |    |  |
| Start G-code                                                                         |     |        |                                                                | End G-code          |    |    |  |
| G21 ;metric values<br>G90 ;absolute positioning<br>M82 ;set extruder to absolute mod |     |        | M104 SO : turn off<br>M140 SO : turn off<br>M84 : disable moto | bed                 | er |    |  |

## 3. Import the Configuration File

After continuous testing, we provided users the suggested printing parameters of different filaments for Vyper, and the user could directly import the parameter files to the software.

(1) Click **Settings** → **Configure setting visibility...**, and then tick **Check all** box to make all settings visible.

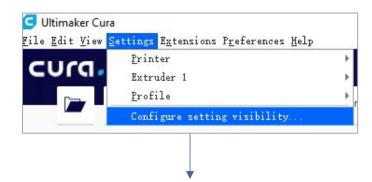

| General               | Setting Visibility         |
|-----------------------|----------------------------|
| Printers              | Check all Cilter           |
| Materials<br>Profiles | - <b>≡</b> Quality         |
|                       | ✓ Layer Height             |
|                       | ✓ Initial Layer Height     |
|                       | ✓ Line Width               |
|                       | ✓ Wall Line Width          |
|                       | 🗸 Outer Wall Line Width    |
|                       | ✓ Inner Wall(s) Line Width |

(2) In the same interface opened in Step (1), click **Profiles** on the left side. Then click **Import** button to import the desired print profile.

\* Choose different parameter profiles according to different filament types.
\* Profile path: Memory card → "Files \_ English \_Vyper" → "Suggested parameters for Vyper"

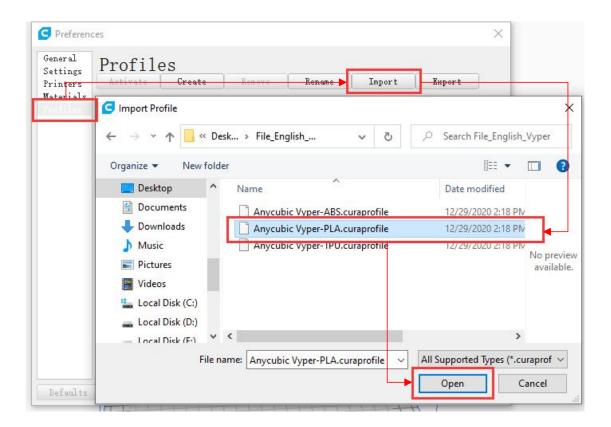

(3) Select the profile that you just imported, and then click the Activate button $_{\circ}$ 

| Settings<br>Printers<br>Materials<br>Materials<br>Printer: Anycubic Vyper<br><b>Default profiles</b><br>Draft<br>High<br>Normel<br><b>Control profiles</b><br>Anycubic Vyper-PLA<br><b>Control profiles</b><br>Profile Unit | Prot           | rofiles                                                                                                    |        |              |            |        |  |
|----------------------------------------------------------------------------------------------------|----------------|----------------------------------------------------------------------------------------------------|--------|--------------|------------|--------|--|
| Printer: Anycubic Vyper Anycubic Vyper-PLA Default profiles Draft High Normel Global Settings Extruder 1                                                                                                    | Activa         | Activate <mark> </mark>                                                                                        | Remove | Rename       | Import     | Export |  |
|                                                                                                    | High<br>Normal | ligh<br>Vormel                                                                                                 | Gla    | bal Settings | Extruder 1 |        |  |
|                                                                                                    |                | the second second second second second second second second second second second second second second second s |        |              | Profile V  | nit    |  |
| Tachine<br>Diameter 1.75 mm                                                                                                    |                |                                                                                                    |        |              | 1.75       | mm     |  |

\* Note: An interface may pop up after clicking the **Activate** button. If so, please check the values of listed parameters. You can click **Keep** to keep the custom values or click **Discard** to enable the values in the profile.

| rofile settings                                             | Default | Customized |
|-------------------------------------------------------------|---------|------------|
| <b>aterial</b><br>Default Printing Temperature (Extruder 1) | 200     | 190        |
|                                                             |         |            |
|                                                             |         |            |
|                                                             |         |            |
|                                                             |         |            |
|                                                             |         |            |
| 1                                                           |         |            |

#### Supplementary Explanation

① You can customize some parameters after importing the profile, but we still recommend that you use the parameters in the profile that we provide.

|                |                |                | Mar    | ketplace | Si  |
|----------------|----------------|----------------|--------|----------|-----|
| Anycubic Vype  | r-PLA 0.2mm    | 25%            | o 🖾 of | f ÷ 0    | n / |
| Print settings |                |                |        |          | ×   |
| 📕 Layer Hei '  | 0.1            | 0.             | 2      |          | 0.3 |
| 🔀 Infill (%)   | 0 20<br>Gradua | 40<br>I infill | 60     | 80       | 100 |
| Support        |                |                |        |          |     |
| ÷ Adhesion     | ~              |                |        |          |     |
|                |                |                |        | Custor   | m > |

② The paremeter Build Plate Adhesion → Build Plate Adhesion Type needs to be set to "None" when you print the maximum size model.

| =     | Quarty                     |     |      |   |  |
|-------|----------------------------|-----|------|---|--|
| A     | Shell                      |     |      |   |  |
| 83    | Infill                     |     |      |   |  |
| IIII. | Material                   |     |      |   |  |
| 0     | Speed                      |     |      | < |  |
| -     | Travel                     |     | <    |   |  |
| 尜     | Cooling                    | <   |      |   |  |
| 12    | Support                    |     |      |   |  |
| ÷     | <b>Build Plate Adhesio</b> | n   |      | ~ |  |
| Build | d Plate Adhesion Type      | 8 5 | None | ~ |  |
| Ж     | Dual Extrusion             |     |      | < |  |
| A     | Mesh Fixes                 |     |      | < |  |
| 797   | SoboM Iciana               |     |      | 1 |  |

## 4. Manipulate 3D model in Cura

\* Model files can be downloaded from www.anycubic.com (ANYCUBIC website) and www.thingiverse.com.

(1) Click the open file button in the top left corner to import the model file or directly drag the file into the software.

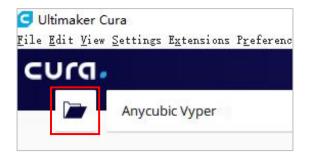

(2) Left click the model to activate the adjustment tool on the left side of the interface. Choose one of the adjustment tool, and then click and drag the controls on the model to adjust it.

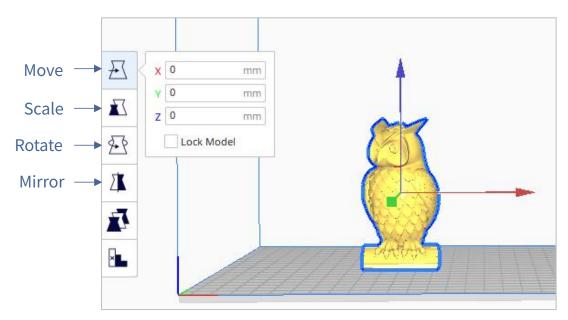

The model name: owl The author of the model: etotheipi

## Other operations:

- ① Press the mouse wheel and move the mouse to move the platform.
- ② Scroll the mouse wheel to zoom in and out the platform.
- ③ Right click and move the mouse to change the viewing angle.

\* Note: When moving the model, make sure that the model is in the printable area. The color of the model in the following figure indicates that the model is out of print range.

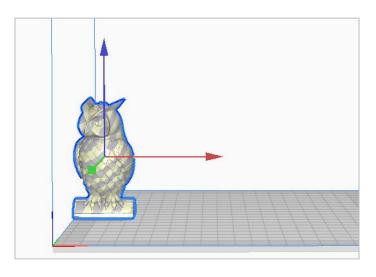

## 5. Slice and Preview

Now that the configuration and print settings are in place, it's time to slice the model. Click **Slice** button in the bottom right corner. When the process completes, it will immediately show a **Preview** button, click it to go to the preview stage.

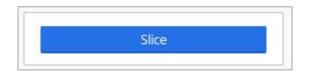

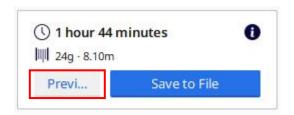

Use the layer slider and simulation view to check important parts of your 3D slice.

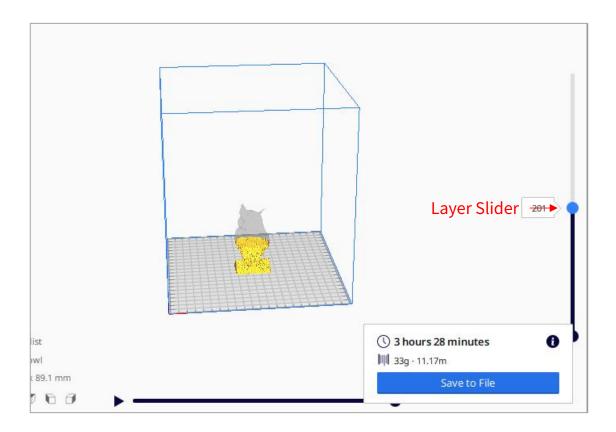

## 6. Print offline and online

There are two operational modes for Vyper: print offline and print online.

- **Print offline:** Insert memory card into the memory card slot, click on the Home Menu "Print" to enter the file list, and print a selected file (GCode files ONLY).
- **Print online:** Install CH340 driver to bridge PC and machine, and install Cura for slicing and control the machine to print via data cable.

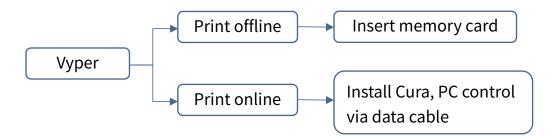

It is suggested to use **Print Offline** mode to minimize the noisy signal via data cable.

## • Print offline (Recommended)

After slicing, click **Save to File** in the bottom right corner. Save the GCode file to the memory card, and then insert the memory card to the printer and control via the touchscreen for offline printing.

\* GCode file name should only contain English letters, underscore and space. File name contains special characters could not be recognized by the printer. In order to let the printer better recognize the GCode file in the memory card, you need to back up all the files in the memory card to the computer, and keep the memory card only for the GCode file. Please save all the GCode files in root directory of the memory card.

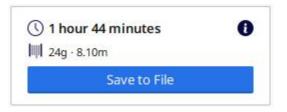

## • Print online

Printing online requires the installation of a driver. And you can control the printer through Cura after connecting the data cable.

(1) Turn on the machine, connect the printer (data cable port) and your PC via data cable. The driver may not be installed automatically, so it is required to check that. Right-mouse click "This PC"  $\rightarrow$  "Properties"  $\rightarrow$  "Device manager", if there is an exclamation mark as shown below, then it needs to be installed manually.

\* Vyper uses CH340 chip for communication.

\* CH340 driver file path: "Files\_English\_Vyper" → "Driver\_CH341". There are two versions, Windows and Mac version. (CH341 driver file is suitable for CH340 chip).

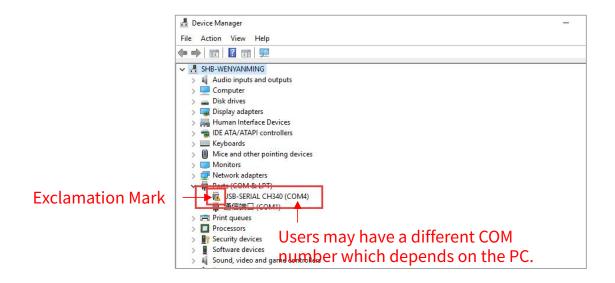

(2) Here we take Windows PC system for example. Double click

"CH341SerSetup.exe" and follow the wizard to install it. If the driver has installed automatically in step (1), skip this step.

\* After the installation is completed, refer to the method in step (1) to see if the driver has been identified (no exclamation mark).

(3) After slicing, click **Print via USB** in the bottom right corner to go to the monitor stage. After waiting for about ten seconds, the operation panel will be displayed on the right side of the interface. And the printing platform will be heated up for printing.

\* If the printer is not connected properly, the Monitor interface will be blank. Please plug the data cable to connect again.

\* In the process of printing, do not plug the data line, or it will interrupt the printing.

\* In case of abnormal sound during the printing process, you can directly turn off the power of the machine. Please check the Troubleshooting chapter for more detail or contact Customer Service.

| 😅 Ultimaker Cura                                                                 |                    |           |         |                 | – 🗆 X                       |
|----------------------------------------------------------------------------------|--------------------|-----------|---------|-----------------|-----------------------------|
| le <u>E</u> dit <u>V</u> iew <u>Settings</u> E <u>x</u> tensions P <u>r</u> efer | ences <u>H</u> elp |           |         |                 |                             |
| <b>כบ</b> เน <b>.</b>                                                            | PREPARE            | PREVIEW   | MONITOR |                 | Marketplace Sign in         |
|                                                                                  | Anycu              | bic Vyper | <       | -               |                             |
|                                                                                  |                    | 51        |         | Anycubic Vyp    | er                          |
|                                                                                  |                    |           |         | COM3            |                             |
|                                                                                  |                    |           |         | Extruder 1      | 17°C ₀<br>190 °C Pre-heat   |
|                                                                                  |                    |           |         | Build plate     | 16.52°C ₀<br>60 °C Pre-heat |
|                                                                                  |                    |           |         | Printer control |                             |
|                                                                                  |                    |           |         | Jog Position    | XYY Z<br>^<br>(#)<br>#<br>V |
|                                                                                  |                    |           |         | Jog Distance    | 0.1 1 10 100                |
|                                                                                  |                    |           |         | Send G-code     |                             |
|                                                                                  |                    |           |         | Active print    |                             |
|                                                                                  |                    |           |         | Job Name        |                             |
|                                                                                  |                    |           |         | Printing Time   |                             |
|                                                                                  |                    |           |         |                 |                             |
|                                                                                  |                    |           |         |                 |                             |
|                                                                                  |                    |           |         |                 |                             |
|                                                                                  |                    |           |         |                 | Pause Abort Print           |

# **Resume from Outage**

In case of a power loss during printing, the machine will automatically save the printing status. After restarting, you will see the interface shown below, please click "Continue" to continue your printing or "Cancel" to cancel it.

| Tips!<br>An unexpected power cut happens,<br>and the machine stopped running. |
|-------------------------------------------------------------------------------|
| owl.gcode                                                                     |
| Filename                                                                      |
| Continue Cancel                                                               |

Tips: It is recommended to place the model at the rear of the platform in slicing software (i.e. Cura). Because during "RESUME", machine will home first and could touch/interfere with the unfinished object if the model was placed in the front area.

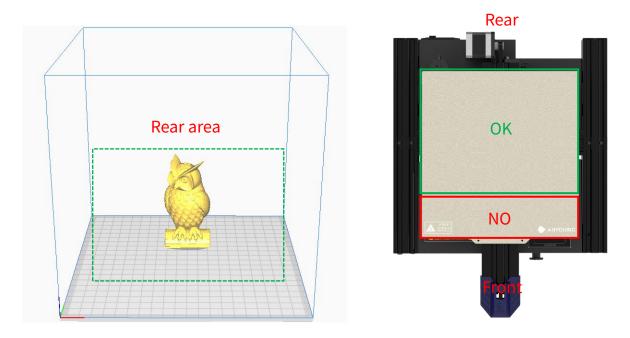

It is necessary to perform routine maintenance to the 3D printer to achieve consistent and quality results.

#### Some maintenance suggestions are shown as below:

- 1. Clean the nozzle with a needle under preheating conditions. If the filament residue in the nozzle could not be cleared 100%, please replace the nozzle.
- 2. Regularly add lubricating oil to smooth rods, linear bearings, lead screws, brass nuts, etc. It can minimize the wear-out failure of those moving parts.
- 3. Regularly clean the filament residue and dirt on the nozzle, platform, guide rail, motor, fan, etc.
- 4. Pay attention to the wear conditions of the D-shape wheels. Although they could be used for long time, please replace the D-shape wheels if they have been wore-out.
- 5. After finishing a printing, clean the printing platform to ensure the adhesion of the bottom layer of the model for next printing.
- 6. Check the belts regularly and tighten them if necessary.

## 1. Motor shaking or abnormal sound

- ① The corresponding limit switch could not be triggered when home. Please check the wirings, and inspect any obstacles by manually moving the corresponding axis.
- ② The motor cable are not connected properly. Please Check each connection and then inspect the cable routing for any faults.
- ③ Drive current is too large / small (please contact customer service).
- ④ The motor is damaged.
- (5) The motor driving wheel is loose.
- 6 The belt is loose, please check the belt tension at each position of X/Y/Z. And whether the belt is slippery during motor movement or not.

## 2. File not printing or memory card failure

- ① Remove the memory card and insert into PC. Open the GCode files using text editor (eg. Notepad), and inspect if GCode is readable or not. If file contains of multiple "ÿÿÿ" symbol, then file has been corrupted. Try reformatting the memory card to FAT32 format and reloading the GCode file.
- ② Memory card is not readable, ensure file name does not contain special characters or Change memory card.
- ③ Touchscreen freeze, reboot the machine and try again.

## 3. No extrusion or extrusion motor knocking

- ① Filaments tangled on spool or the Teflon tube is out of shape. Please straighten out the filaments and Teflon tube, and pull the filaments to observe whether the resistance is normal.
- ② Ensure that the nozzle temperature has been set to match the filament. (PLA is generally set at 190-210 ° C, and ABS set at 230-240 ° C)

- ③ Nozzle clogged. Please try to briefly heat the print head to a temperature higher than 230°C and manually push the filament into the extruder. You can also clean it with 0.4mm nozzle cleaning needle. If it doesn't work, you may need to replace it.
- ④ Not enough cooling for the hotend.
- (5) The printer has been working above the maximum speed for a long time, please reduce the speed.
- 6 Check whether the extruder is normal and whether the friction force of the extruder to the filament is sufficient. Try to tighten or clean the extruder wheel.

## 4. Filament leaking

 Nozzle, heating block or throat tube is not tightened properly, try to fix/replace it after cooling or contact customer service.

## 5. Layer shifting

- ① Print head moves too fast, please slow down the print speed.
- ② Check the belts and driving wheels and ensure they are properly installed.
- ③ Drive current is too small.

## 6. No sticking to the bed

- ① The nozzle is too far from the platform, please try to re-level; at the same time set the "initial layer thickness" to 0.2 in Cura, and set the "initial layer line width" (for example, set to 150) to improve the first layer adhesion.
- ② Print too fast at the bottom layer speed, reduce it to ~20mm/s
- ③ Ensure that the print platform is clean
- ④ Add a brim or raft to the model in slicing software

## 7. Freezing screen

- ① Please check if the soft cable above the screen is loose.
- ② Inspect if the touchscreen has been pressed by something.
- ③ Check if screen has cracks, if so, please contact our after sale service via official website <u>www.anycubic.com</u>

## 8. T0 sensor abnormal

- ① Check the wiring of the hotend and ensure a good connection.
- ② Check if there is any pins bent inside the connector.

#### 9. Print head move abnormal

 The setting of machine type in slicing software is wrong. Please see page 36 to check the right setting.

## 10. Print stopped halfway

- ① Use print offline mode (memory card) instead of print online via data cable.
- ② Check if the GCode file is corrupted.
- ② Delete plugins in the GCode file.
- ③ The quality of the memory card is unstable. Try changing another brand memory card.
- ④ The power supply voltage is unstable. Please print again when the voltage is stable.

## 11. Some of the structure of the model cannot be printed

If your model includes overhangs or bridges, you may need to add support on the model or adjust the angle of the model in the slicing software. It is recommended to preview the print layer to check the printability of the model.

#### 12. Drawing is more serious

- The retraction distance is insufficient. It should be set larger in the slicing software.
- ② The retraction speed is too slow. It should be set a bit faster in the slicing software.
- ③ The printing temperature is too high, which causes the fluidity and viscosity of the filament to be strong. The printing temperature needs to be set a little lower.

#### 13. Nozzle is too low or too high when printing

- Nozzle is too close to the platform, resulting in insufficient extrusion of filament. Click "Settings" → "Z offset +" to rise the nozzle.
- ② Nozzle is too high and the gap is large, which lead to poor adhesion of filament to the platform. Click "Settings" → "Z offset -" to lower the nozzle.

## ATTENTION

- 1. ANYCUBIC 3D printer generates high temperature. DO NOT reach inside of the printer during operation. Contact with extruded materials may cause burns.
- 2. Use high temperature resistant gloves when operating the product.
- 3. This equipment is not suitable for use in locations where children are likely to be present.
- 4. The fuse rating for the printer is 250V 5A. Never replace the fuse with one of a higher amperage, otherwise it may cause fire.
- 5. The socket-outlet shall be easily accessible.

Thank you for purchasing **ANYCUBIC** products! Under normal usage and service, the products and its parts have a warranty period up to one year. Please visit <u>support.anycubic.com/en</u> to report issues with **ANYCUBIC** products. Our professional after-sale service team would response within 24 hours and help you to solve the issue.